## **Creating Weebly Student Accounts**

It is against COPPA to create personal student accounts online without parent permission. For this reason, I use generic accounts. I use "Student#" for the first name, "MyNamePeriod#" for the last name, and "MyNamePeriod#Student#" for the username.

- 1. Go to http://**education**[.weebly.com/](http://education.weebly.com/)
- 2. Register for an education account by entering a username, password, and email address.
	- For the username,  $\bullet$ type in the name you chose for your first class period.
	- I use the same password for all of my Weebly accounts.
	- You will need a different email address for each account. I usually use the the teacher username

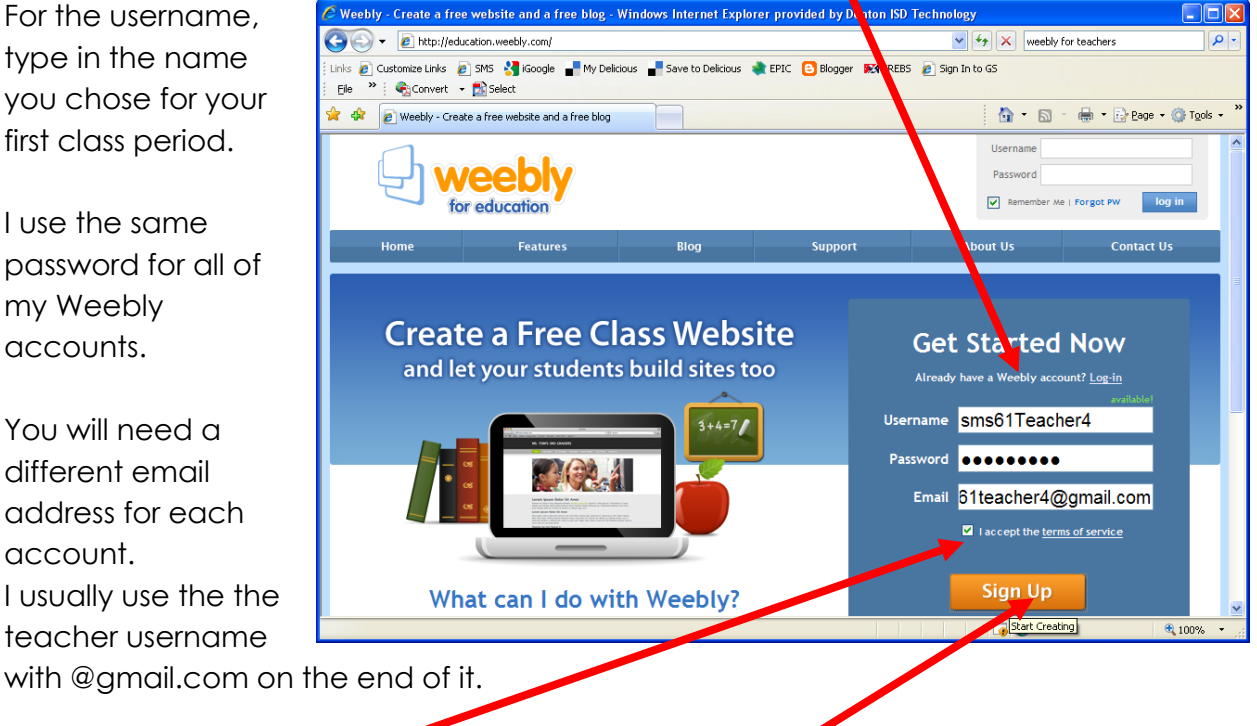

- 3. Click to check "I accept the terms of service." And click *Sign Up*.
- 4. After you click *Sign Up,* you will have to enter a couple of words and click *Sign Up* again.

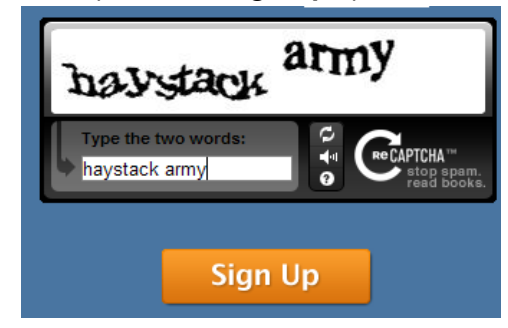

5. In the *Welcome to Weebly for Education* window, click **Skip this step.**

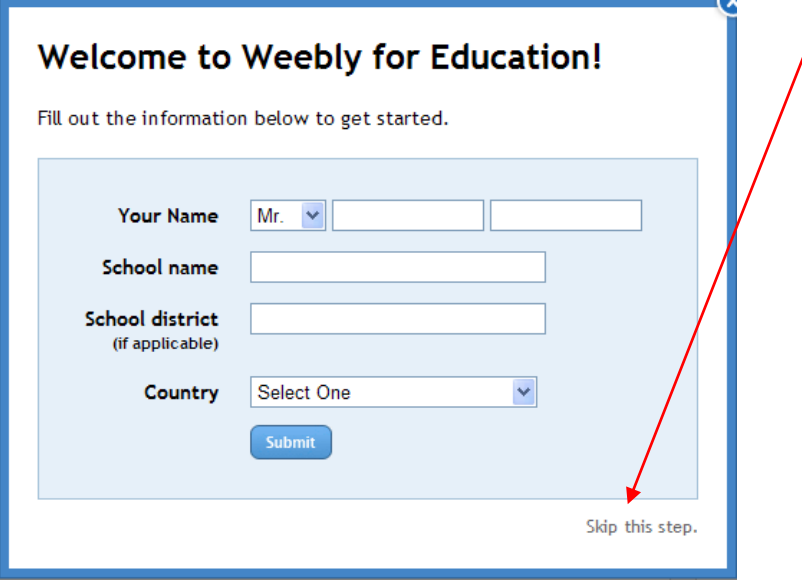

6. In the *Let's Get You Started!* Window, click *Set up a Class*.

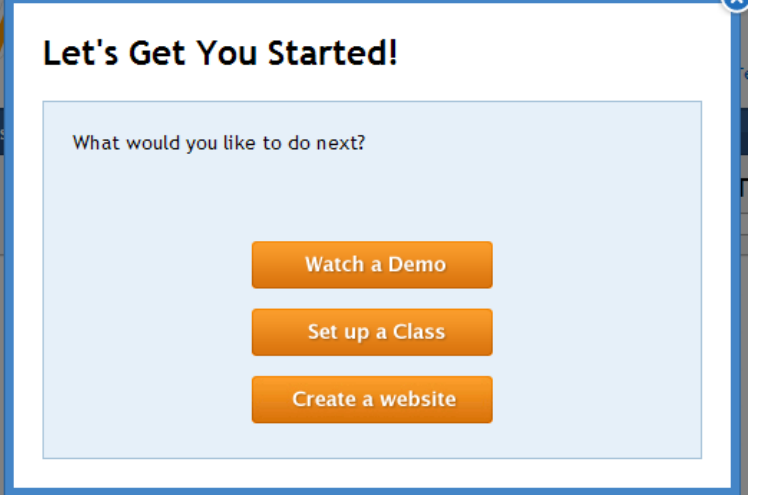

7. Click the *My Students* tab.

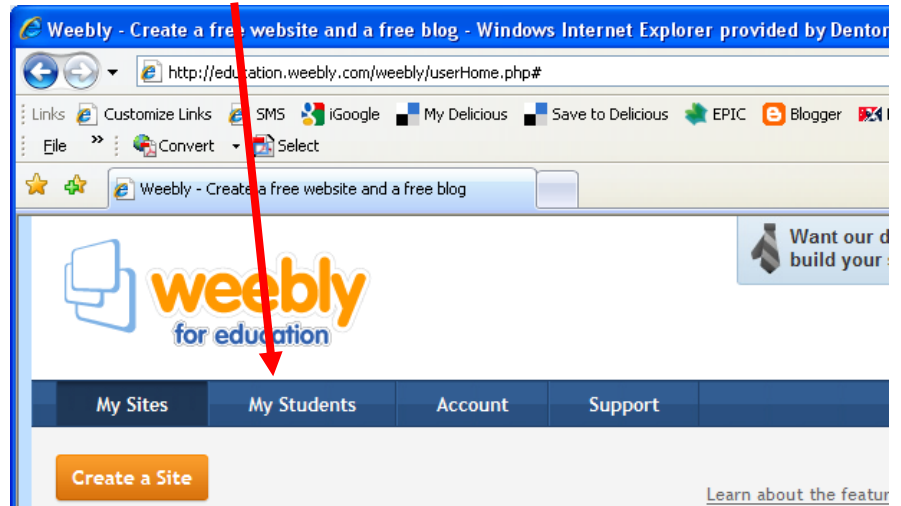

- 8. Enter the information for your class:
- Class name- Use the name you chose.
- Grade Use the correct grade level.
- Student Sites: Public sites can be viewed without a password. Private sites require a password. I always use private sites.
- Student Blog Comments: Hold for moderation requires you to approve every comment before it is published.

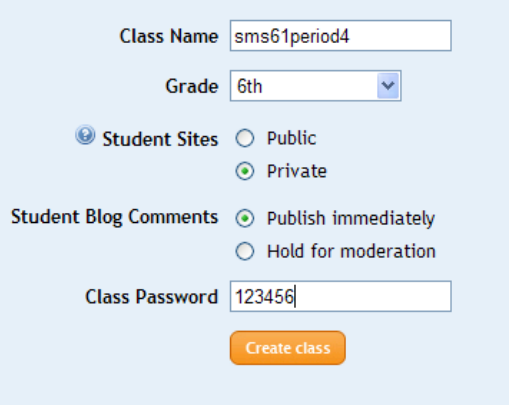

- Class Password should be easy enough for students to remember but hard enough so that predators cannot guess it.
- 9. Click *Create Class*.

10. You can now enter students either one at a time, or enter students by uploading a file.

## **Enter students one at a time.**

**-**Enter a generic first name. (I use SMS61Period1.) -Enter a generic last name. (I use Student1) -Enter the Student username you chose. (I use SMS61Period1Student1.) -Type in the password. (I use the class password from above, but you may need unique passwords for older students.) -Click *Add.*

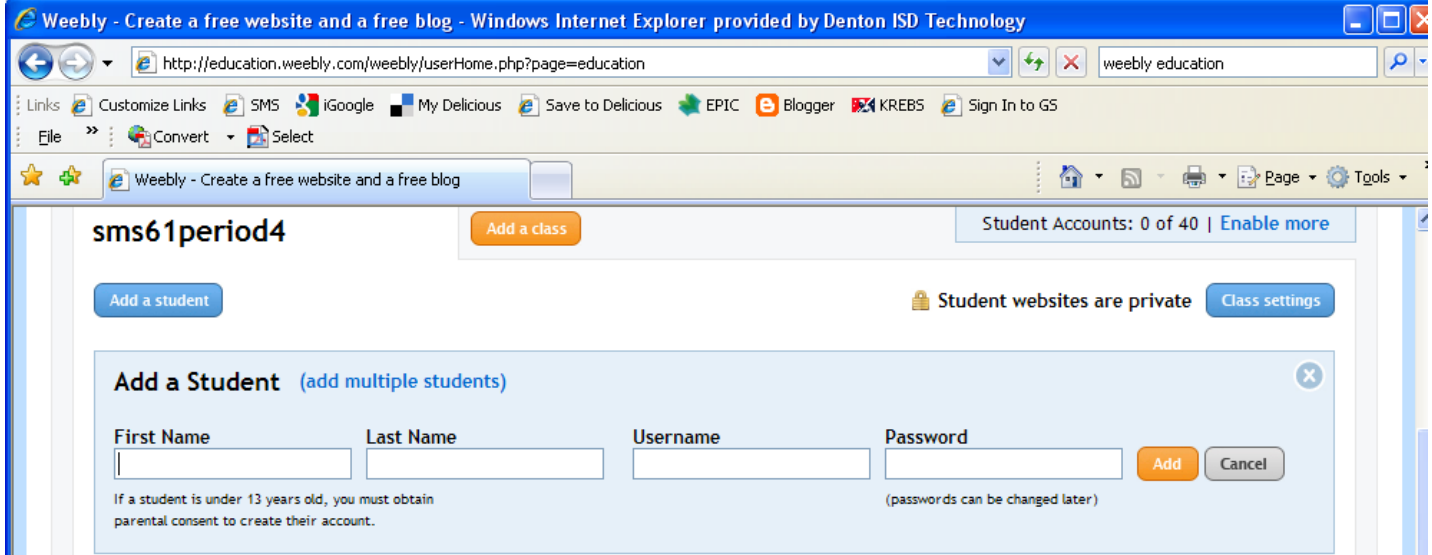

**If you have a large number of students, you will want to enter them one class at a time.** -Open

<http://www.dentonisd.org/stricklandms/lib/stricklandms/WeeblyUploadFile.csv>

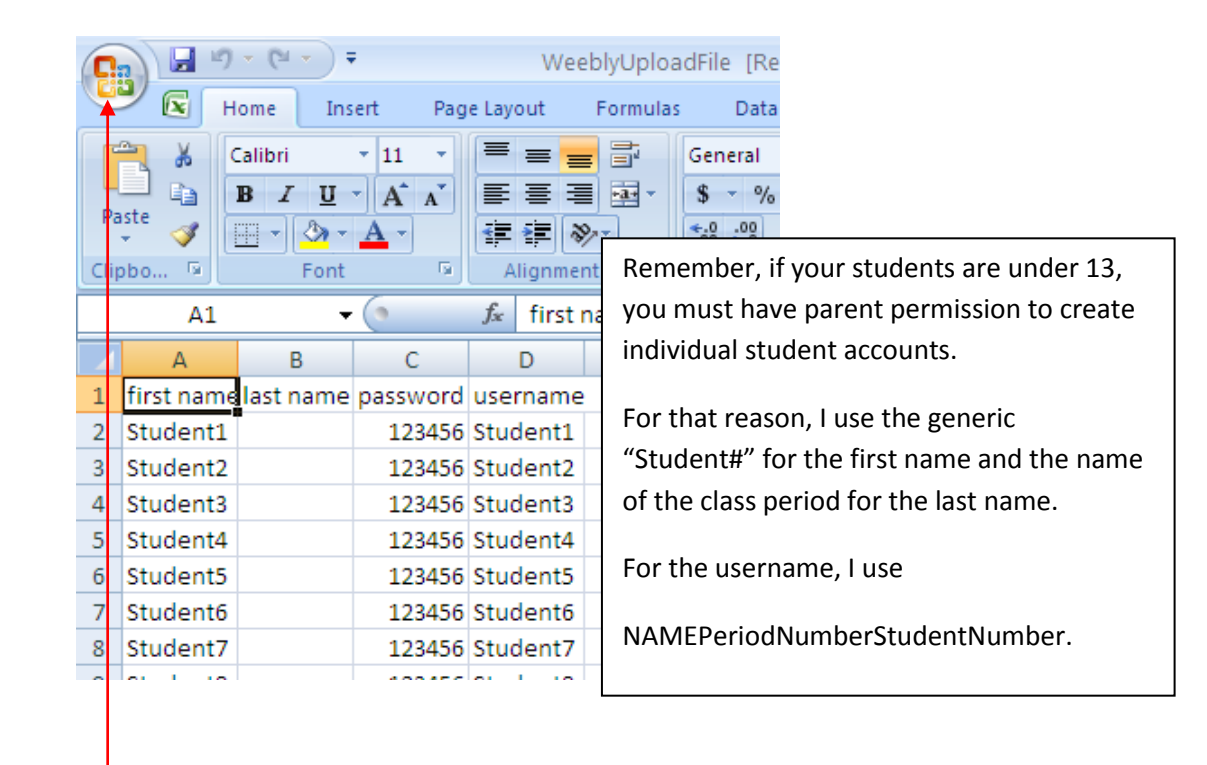

**-**Enter the data for your class in each column.

**-**Click the Office button and choose Save As.

-Name the file and choose a location where you can find the file later. **-**In the *Save as type* field, choose CSV (MS-DOS) (\*.csv) and click Save.

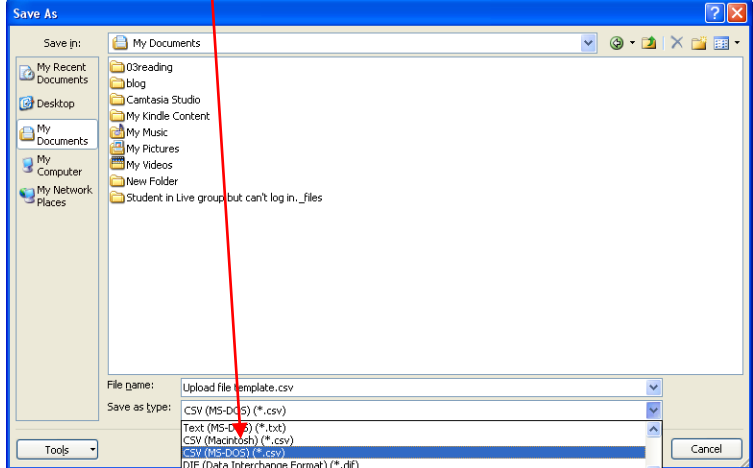

**-**Go back to Weebly.

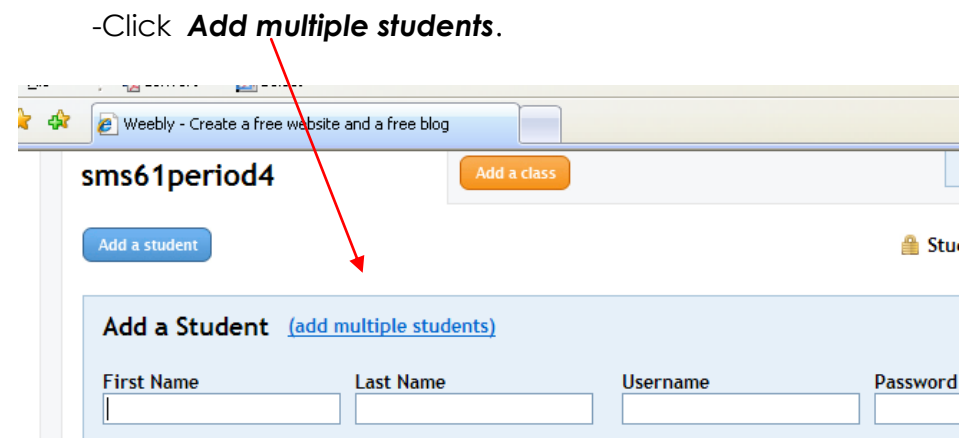

## -Click the *Upload a csv file* button.

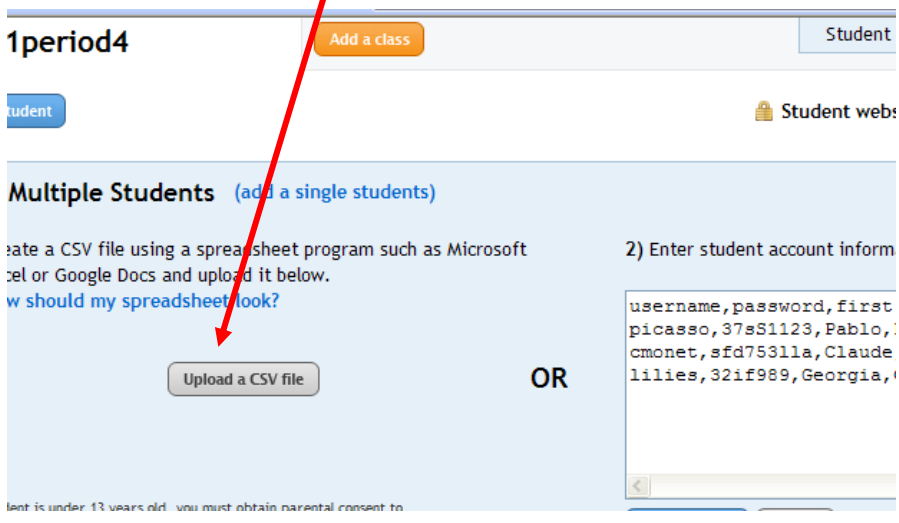

-Navigate to the csv file you saved and double click it.

-Wait for your student accounts to be created.

11. Log out of Weebly and use steps 1 – 10 to create accounts for your next class.